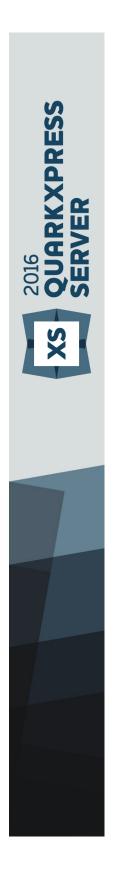

QuarkXPress Server 2015 -April 2016 Update ReadMe

# Contents

| QuarkXPress Server 2015 - April 2016 Update ReadMe4                                                                                                    |
|----------------------------------------------------------------------------------------------------|
| Related Documents5                                                                                                    |
| System requirements6                                                                                                    |
| System requirements: Mac OS X6                                                                                                    |
| System requirements: Windows6                                                                                                    |
| Installing QuarkXPress Server8                                                                                                    |
| Installing QuarkXPress Server: Mac OS X8                                                                                                    |
| Installing QuarkXPress Server: Windows8                                                                                                    |
| Upgrading QuarkXPress Server10                                                                                                    |
| Deploying QuarkXPress Server Manager11                                                                                                    |
| Installing QuarkXPress Server Manager11                                                                                                    |
| Installing QuarkXPress Server Manager: Mac OS X12                                                                                                    |
| Installing QuarkXPress Server Manager: Windows                                                                                                    |
| Deploying QXPSM in a shared Spring context13                                                                                                    |
|                                                                                                    |
|                                                                                                    |
| Deploying in an external Web container15                                                                                                    |
| Deploying in an external Web container                                                                                                    |
| Deploying in an external Web container                                                                                                    |
| Deploying in an external Web container                                                                                                    |
| Deploying in an external Web container.       15         Deploying QXP Server in external Tomcat.       15         Deploying QXPSM in external Tomcat.       16         Deploying QXP Server in WebSphere.       17         Prerequisites.       17                                                                                                    |
| Deploying in an external Web container.       15         Deploying QXP Server in external Tomcat.       15         Deploying QXPSM in external Tomcat.       16         Deploying QXP Server in WebSphere.       17         Prerequisites.       17         Installing the IBM-WebSphere developer version.       17                                                                                                    |
| Deploying in an external Web container.15Deploying QXP Server in external Tomcat.15Deploying QXPSM in external Tomcat.16Deploying QXP Server in WebSphere.17Prerequisites.17Installing the IBM-WebSphere developer version.17Configure the Java 7 SDK in the IBM WebSphere.18                                                                                                    |
| Deploying in an external Web container.15Deploying QXP Server in external Tomcat.15Deploying QXPSM in external Tomcat.16Deploying QXP Server in WebSphere.17Prerequisites.17Installing the IBM-WebSphere developer version.17Configure the Java 7 SDK in the IBM WebSphere.18Start IBM WebSphere.18                                                                                                    |
| Deploying in an external Web container.15Deploying QXP Server in external Tomcat.15Deploying QXPSM in external Tomcat.16Deploying QXP Server in WebSphere.17Prerequisites.17Installing the IBM-WebSphere developer version.17Configure the Java 7 SDK in the IBM WebSphere.18Start IBM WebSphere.18QXPS WebApp deployment into IBM WebSphere UI.19                                                                                       |
| Deploying in an external Web container.15Deploying QXP Server in external Tomcat.15Deploying QXPSM in external Tomcat.16Deploying QXP Server in WebSphere.17Prerequisites.17Installing the IBM-WebSphere developer version.17Configure the Java 7 SDK in the IBM WebSphere.18Start IBM WebSphere.18QXPS WebApp deployment into IBM WebSphere UI.19QXPS WebApp silent deployment into IBM WebSphere.19                                    |
| Deploying in an external Web container.15Deploying QXP Server in external Tomcat.15Deploying QXPSM in external Tomcat.16Deploying QXP Server in WebSphere.17Prerequisites.17Installing the IBM-WebSphere developer version.17Configure the Java 7 SDK in the IBM WebSphere.18Start IBM WebSphere.18QXPS WebApp deployment into IBM WebSphere UI.19QXPS WebApp silent deployment into IBM WebSphere.19Deploying QXP Server in WebLogic.20 |
| Deploying in an external Web container.15Deploying QXP Server in external Tomcat.15Deploying QXPSM in external Tomcat.16Deploying QXP Server in WebSphere.17Prerequisites.17Installing the IBM-WebSphere developer version.17Configure the Java 7 SDK in the IBM WebSphere.18Start IBM WebSphere.18QXPS WebApp deployment into IBM WebSphere UI.19QXPS WebApp silent deployment into IBM WebSphere.19                                    |
| Deploying in an external Web container.15Deploying QXP Server in external Tomcat.15Deploying QXPSM in external Tomcat.16Deploying QXP Server in WebSphere.17Prerequisites.17Installing the IBM-WebSphere developer version.17Configure the Java 7 SDK in the IBM WebSphere.18Start IBM WebSphere.18QXPS WebApp deployment into IBM WebSphere UI.19QXPS WebApp silent deployment into IBM WebSphere.19Deploying QXP Server in WebLogic.20 |

#### CONTENTS

| Legal notices                       | 30 |  |
|-------------------------------------|----|--|
| Outside the Americas                | 29 |  |
| In the Americas                     | 29 |  |
| Contacting Quark                    |    |  |
| Known and resolved issues           | 28 |  |
| New for 2015                        | 26 |  |
| New for 2015 October Update         |    |  |
| New for 2015 - February 2016 Update | 24 |  |
| New for 2015 - April 2016 Update    | 24 |  |
| Changes in this version             | 24 |  |
| Uninstalling: Windows               | 23 |  |
| Uninstalling: Mac OS X              |    |  |

# QuarkXPress Server 2015 - April 2016 Update ReadMe

QuarkXPress® Server is a high-fidelity content-composition and rendering server application. It is built on multiple technologies derived from QuarkXPress. Through a network connection and a browser, QuarkXPress Server can return rendered versions of QuarkXPress layouts and QuarkCopyDesk articles in a variety of formats. This document provides information about QuarkXPress Server software.

# **Related Documents**

For more information about using the QuarkXPress Server, you may need to reference the other QuarkXPress Server documentation/resources listed below.

| Document/Item<br>Name            | Description                                                                                                    | Where to find                                                                                                    |
|----------------------------------|----------------------------------------------------------------------------------------------------|----------------------------------------------------------------------------------------------------|
| QuarkXPress Server<br>User Guide | A guide written for the end user of the<br>QuarkXPress Server. Contains all of the<br>QXPS documentation, including<br>documentation for QXPSM, and Modifier<br>schema. This guide also contains all of the<br>information which previously was contained<br>in the Web Intregration Guide. | support.quark.com/documentation/Server                                                                                                    |
| XDK                              | This is the C/C++ XTensions Developer Kit.<br>It is comprised of XTension Headers,<br>libraries and documentation.                                                                                                    | Once installed, SDK is available at: [installed<br>directory] / Documents / SDK                                                                |
| QXPSM Javadocs                   | This set of javadocs provides information<br>about the QuarkXPress Server Manager java<br>interface. This documentation is available<br>with the QuarkXPress Server Manager<br>installer.                                                                                                   | Once installed, javadocs are available from<br>the home page of QuarkXPress Server<br>Manager: http:// <servernameorip>:8090/</servernameorip> |

### System requirements

#### System requirements: Mac OS X

#### Software

- Mac OS X 10.8.x (Mountain Lion<sup>TM</sup>), Mac OS X 10.9 (Mavericks<sup>TM</sup>), or Mac OS X 10.10 (Yosemite<sup>TM</sup>), or Mac OS X 10.11 (El Capitan<sup>TM</sup>)
- Java J2SE™ Runtime Environment (JRE™) 7.0 or 8.0

#### Hardware

- 1 processor core and 4 sub-renderers with 4GB of RAM for each renderer\*
- 10GB of additional disk space per renderer for temporary files
- \*Like any enterprise system, performance is highly contextual based on data complexity,number of requests, and IT infrastructure. Contact your account manager to specifyyour organization's publishing needs.

#### System requirements: Windows

#### Software

- Microsoft® Windows® Server 2008 R2 64-bit and Windows® Server 2012 R2 64-bit.
- .NET Framework 4.5.1 SP1
- Java Development Kit (JDK) 1.7
- Quark License Administrator (QLA) 4.5.0.2

#### Hardware

- \*1 processor core and 4 sub-renderers with 4GB of RAM for each renderer
- 10GB of additional disk space per renderer for temporary files
- 5GB to 10GB hard disk space for installation
- CPU: 4 Core Intel Xeon, 64-bit
- TCP/IP network (Gigabit Ethernet recommended)

#### SYSTEM REQUIREMENTS

\*Like any enterprise system, performance is highly contextual based on data complexity,number of requests, and IT infrastructure. Contact your account manager to specifyyour organization's publishing needs.

### Installing QuarkXPress Server

The topics below describe how to install QuarkXPress Server.

#### Installing QuarkXPress Server: Mac OS X

To install QuarkXPress Server:

- 1 Disable any virus protection software. If you are concerned about a virus infecting your computer, run a virus check on the installer file and then disable your virus detection software.
- 2 Double-click the Installer icon and follow the instructions on the screen.
- **3** When prompted, enter the validation code.
- > Do not discard the validation code. You will need it if you have to reinstall.
- 4 In the Quark License Server Details screen, enter the IP address and port number of the main Quark® License Administrator (QLA) server in the License Server Host Name/IP Address and License Server Port fields. Optionally, enter the IP address and port number of a backup QLA server in the Backup License Server Host Name/IP Address and Backup License Server Port fields.
- **5** In the **Port and Folder Settings** screen, enter a value in the **Port** field and specify the location of the QuarkXPress Server document pool.
- **6** In the **Subrenderer Configuration** screen, enter the number of renderers you want to run. The number of available renderers is determined by the QLA license file.
- **7** Complete the installation.
- After its initial launch, QuarkXPress Server creates a "Preferences" folder for each renderer. For example, if you have two renderers, QuarkXPress Server creates two folders named "Preferences sub1" and "Preferences sub2". QuarkXPress Server creates preferences files at the following location:

[drive]/Users/[user name]/Library/Preferences/Quark/QuarkXPress Server Renderer 10

#### Installing QuarkXPress Server: Windows

To install QuarkXPress Server:

- 1 Disable any virus protection software. If you are concerned about a virus infecting your computer, run a virus check on the installer file and then disable your virus detection software.
- **2** Double-click the Installer icon and follow the instructions on the screen.
- **3** In the **Software Verification** screen, enter the validation code.
- > Do not discard the validation code. You will need it if you have to reinstall.
- 4 When the License Server Details screen displays, enter the IP address and port number of the main Quark License Administrator (QLA) server in the Host Name or IP Address and License Server Port fields. Optionally, enter the IP address and port number of a backup QLA server in the Backup Host Name or IP Address and Backup License Server Port fields.
- **5** When the **Configuration Settings** screen displays:
  - Enter a port number for QuarkXPress Server.
  - To install QuarkXPress Server as an automatic service that launches when the computer starts up, check **Install QuarkXPress Server as a service**. You can choose **Local** or **Domain** from the **Choose System** drop-down menu. If you choose **Domain**, enter values in the **Domain**, **User**, and **Password** field.
- **6** When the **Destination** screen displays:
  - The screen displays the drive and folder where QuarkXPress Server will be installed. To install QuarkXPress Server elsewhere, click **Browse** and navigate to the desired folder.
  - In the **Number of renderers to launch** field, enter the number of renderers you want to run. The number of available renderers is determined by the QLA license file.
- **7** Complete the installation.
- 8 When the installation completes, click Finish.
- After its initial launch, QuarkXPress Server creates a "Preferences" folder for each renderer. For example, if you have two renderers, QuarkXPress Server creates two folders named "Preferences sub1" and "Preferences sub2". The getserverinfo request returns the path of the QuarkXPress Server preferences under the element PREFERENCESPATH.
- The URL for getting the QuarkXPress Server Preferences Path: http://localhost:8080/getserverinfo

# Upgrading QuarkXPress Server

- 1 Uninstall your current version of QuarkXPress Server as described in "Uninstalling".
- 2 Install the new version of the software as described in "Installing QuarkXPress Server".

### Deploying QuarkXPress Server Manager

There are three ways to deploy QuarkXPress Server Manager:

- As a standalone server. To deploy QuarkXPress Server Manager in this manner, install the software as described in "*Installing QuarkXPress Server Manager*," then double-click the server/QXPSMServerStart.command (Mac OS X) or server/QXPSMServerStart.bat (Windows) file in the QuarkXPress Server Manager application folder.
- As an independent Web application in an existing Tomcat Web container. For more information, see "*Deploying QXPSM in external Tomcat*."
- As a Web application that shares the same Spring context. For more information, see "*Deploying QXPSM in a shared Spring context*."

#### Installing QuarkXPress Server Manager

QuarkXPress® Server Manager coordinates rendering requests in a multiple QuarkXPress Server instance environment, using load-balancing, fail-safe, and caching capabilities to determine which server in the pool can best process each document request. If the first QuarkXPress Server instance in an array is unable to process a render request, QuarkXPress Server Manager sends the request to another instance. QuarkXPress Server Manager also provides an object-oriented programming environment for working with QuarkXPress Server, and it exposes a set of Web services and Web objects that can be used in any SOAP-compatible environments such as .NET, JavaScript™, Java™, and Objective-C.

The QuarkXPress Server Manager installation includes three primary components:

- QuarkXPress Server Manager Server (the server application that provides services for load-balancing, fault-tolerance, and the SOAP server that allows third-party communication with QuarkXPress Server instances through Web services).
- The QuarkXPress Server Manager Web-based administrative client.
- The QuarkXPress Server SDK, which includes Web services API documentation; Web service stubs and samples for .NET, Java, and Objective-C; and an Extensibility Tool for generating custom stubs. This component is helpful for developing client-side solutions using the QuarkXPress Server Manager Web services and servlet interface.

#### Installing QuarkXPress Server Manager: Mac OS X

You must uninstall the previous version of QuarkXPress Server Manager before installing this version. See "Uninstalling" for more information.

To install QuarkXPress Server Manager:

- 1 Disable any virus protection software. If you are concerned about a virus infecting your computer, run a virus check on the installer file and then disable your virus detection software.
- 2 Double-click the Installer icon and follow the instructions on the screen.
- **3** In the QuarkXPress Server Manager Server Port Settings screen, enter a port number for the QuarkXPress Server Manager server's Tomcat server and specify the location of the QuarkXPress Server Manager cache folder. (The cache folder will store temporary copies of content generated by the QuarkXPress Server instances that are managed by this QuarkXPress Server Manager server.)
- **4** Complete the installation.

#### Installing QuarkXPress Server Manager: Windows

To install QuarkXPress Server Manager:

- You must uninstall the previous version of QuarkXPress Server Manager before installing this version. See "Uninstalling" for more information.
- 1 Disable any virus protection software. If you are concerned about a virus infecting your computer, run a virus check on the installer file and then disable your virus detection software.
- 2 Double-click the Installer icon and follow the instructions on the screen.
- 3 When the Destination Folder screen displays:
  - The screen displays the drive and folder where QuarkXPress Server will be installed. To install QuarkXPress Server elsewhere, click **Browse** and navigate to the desired folder.
  - Enter a port number for QuarkXPress Server Manager.
  - Specify a cache folder location. (The cache folder will store temporary copies of content generated by the QuarkXPress Server instances that are managed by this QuarkXPress Server Manager server.)
  - To install QuarkXPress Server Manager Server as a service, check Install QuarkXPress Server Manager Server as a Service.
- **4** Complete the installation.

#### Deploying QXPSM in a shared Spring context

In this type of deployment, QuarkXPress Server Manager can be embedded in a Spring application and can share the same Spring container instance and Spring context. This deployment model also allows the consuming of QuarkXPress Server Manager services (RequestService and AdminService) as POJOs (plain old Java objects).

This type of deployment model is possible only when the application in which QuarkXPress Server Manager is to be embedded is a Spring application and is deployed with an embedded or external Tomcat Web container.

To install QuarkXPress Server Manager in a shared Spring context:

- 1 Copy the qxpsm and qxpsmadmin Web application to the webapps folder for your existing application, so that QuarkXPress Server Manager can be recognized as a Web application in the existing Web container.
  - Set cacheFolderContextFile to the path of the "cache.xml" file relative to the current working directory.
  - Set serverXmlFilePath to the path of the "Server.xml" file relative to the current working directory.
- 2 Copy all QXPSM-dependent jar files from [QXPSM\_Home]/Server/dependencies and [QXPSM\_Home]/Server/lib to a common location, then add all of these jar files to the application classpath so that they are available to other Web applications that want to use the QuarkXPress Server Manager API locally.
- Import the QuarkXPress Server Manager Spring context file, "ManagerContainerConfig.xml," into the existing application Spring context.
- 4 Create a Java class named CustomContextLoaderListener that extends org.springframework.web.context.ContextLoaderListener.Override the method loadParentContext() as shown here:

```
public class CustomContextLoaderListener extends
org.springframework.web.context.ContextLoaderListener {
  private static final Logger logger
Logger.getLogger(GlobalContextLoaderListener.class);
  public void contextInitialized(ServletContextEvent servletContextEvent)
  super.contextInitialized(servletContextEvent);
     String contextName =
servletContextEvent.getServletContext().getServletContextName();
  -}
  protected ContextLoader createContextLoader() {
     return new CustomContextLoader();
  class CustomContextLoader extends ContextLoader {
  protected ApplicationContext loadParentContext(ServletContext
servletContext)
  {
     //Here, return the spring context to be used as parent context
     return com.xvz.mvapplication.MvApplicationContext.getContext();
  }
  protected WebApplicationContext createWebApplicationContext(
     ServletContext servletContext, ApplicationContext parent) {
  return super.createWebApplicationContext(servletContext, parent);
     }
  }
}
```

#### DEPLOYING QUARKXPRESS SERVER MANAGER

**5** Create a file named "applicationContext.xml" in webapps/gxpsm/WEB-INF and fill it with the following content:

```
<?xml version="1.0" encoding="UTF-8"?>
<!DOCTYPE beans PUBLIC "-//SPRING//DTD BEAN//EN"
"http://www.springframework.org/dtd/spring-beans.dtd">
<beans default-lazy-init="false" default-autowire="no"
default-dependency-check="none">
</beans>
```

**6** Open the QuarkXPress Server Manager "web.xml" file and update

contextConfigLocation and listener-class as follows:

```
<context-param>
    <param-name>contextConfigLocation</param-name>
    <param-value>/WEB-INF/applicationContext.xml</param-value>
</context-param>
<listener>
    <listener>
    </listener-class>CustomContextLoaderListener</listener-class>
```

7 If the existing application is already using Spring's PropertyPlaceholderConfigurer, open "ManagerContainerConfig.xml" and specify the parent in the placeholderConfig bean as follows:

<bean id=" placeholderConfig " parent="placeholderConfig"
class="org.springframework.beans.factory.config.PropertyPlaceholderConfigurer">

# Deploying in an external Web container

For development, and simple test deployments, QuarkXPress Server and QuarkXPress Server Manager are provided pre-installed in an instance of Apache Tomcat. However, for production deployment alongside other Web applications, QuarkXPress Server and QuarkXPress Server Manager can be deployed in an existing Tomcat, WebSphere, or JBoss Web container.

#### **Deploying QXP Server in external Tomcat**

To install QuarkXPress Server as an independent Web application in an existing Tomcat Web container:

- **1** Verify that Tomcat 7.0.61 is installed.
- 2 Set up the following environment variables:
  - JAVA\_HOME = Java installation folder. For example: E:\Program Files\Java\jdk1.7.0\_21
  - CATALINA\_HOME = Tomcat installation folder. For example: E:\apache-tomcat-7.0.61
- **3** Copy contents of the [QXPS\_BUILD]/webapps folder to the [TOMCAT\_HOME]/webapps folder.
- 4 Copy the [QXPS\_BUILD]/conf folder to [TOMCAT\_HOME]/bin.
- 5 (Mac OS X only) Open the file [Tomcat\_Home] / bin/conf/ServerApp.properties and make the following changes:
  - Uncomment the Mac OS X settings section:

#qxpserver.serverRendererPath=./webapps/ROOT/QuarkXPressServer Renderer/QuarkXPress Server.app/Contents/MacOS #qxpserver.serverRendererExecutableName=QuarkXPress Server #qxpserver.DocumentRootFolder=/QuarkXPress Server Documents

• Comment out the Windows settings section:

qxpserver.serverRendererExecutableName=QuarkXPress Server Renderer.exe
qxpserver.DocumentRootFolder=C\:\\QuarkXPress Server Documents

#### **DEPLOYING IN AN EXTERNAL WEB CONTAINER**

- **6** In the [TOMCAT\_HOME]/bin/conf/Qla.properties file, set the host name, port number, and serial number of your instance of QLA Server.
  - Enter the IP address or hostname of the QLA Server in the QlaServer.machinename= field.
  - Enter the port number of the QLA Server in the QlaServer.port= field. If you have a backup QLA server, enter the IP address (or hostname) and port number in the Backup.QlaServer.machinename= and Backup.QlaServer.port= fields.
- 7 (*Windows OS only*) Execute vcredist\_x64.exe provided with the build before starting QXPS.
- 8 Copy the Documents folder to [TOMCAT\_HOME].
- 9 Open [TOMCAT\_HOME]/conf/server.xml and add the following inside the<Host
  name="localhost" appBase="webapps"....> tag:

```
<Context path="/qxps/documents" docBase="../Documents/Documentation" >
```

```
<Manager pathname=""/>
```

</Context>Uncomment the Mac OS X settings section.

#### **Deploying QXPSM in external Tomcat**

To install QuarkXPress Server Manager as an independent Web application in an existing Tomcat Web container:

- **1** Verify that Tomcat 6.0.18 is installed.
- 2 Locate the Tomcat installation folder (referred to here as [Tomcat\_Home]).
- **3** Locate the QuarkXPress Server Manager external Tomcat installation folder (referred to here as [QXPSM\_Tomcat]).
- 4 Drag the contents of [QXPSM\_Tomcat]/conf to [Tomcat\_Home]/conf.
- 5 Drag the contents of [QXPSM\_Tomcat]/webapps to [Tomcat\_Home]/webapps.
- **6** Drag [QXPSM\_Tomcat]/qxpsm to [Tomcat\_Home].
- 7 Open the file [Tomcat\_Home]/conf/ManagerContainerConfig.xml and make the following changes in the ContainerAdapter bean:
  - Set cacheFolderContextFile to the path of the "cache.xml" file relative to the current working directory.
  - Set serverXmlFilePath to the path of the "Server.xml" file relative to the current working directory.
- 8 Open the file [Tomcat\_Home]/conf/Catalina.properties and specify the path of the shared class loader. For example: shared.loader=\${catalina.home}/qxpsm/lib/\*.jar,\${catalina.home}/conf

- **9** Open the file [Tomcat\_Home]/conf/Catalina/localhost/cache.xml and set the docbase attribute to the path of the appropriate cache folder.
- **10** Double-click the "startup.sh" shell file (Mac OS) or the "startup.bat" file (Windows). These files can be found in the TOMCAT\_HOME/bin folder.

#### **Deploying QXP Server in WebSphere**

To install QuarkXPress Server as an independent Web application in an IBM WebSphere Web container:

#### Prerequisites

- 1 Download the IBM Installation Manager 1.6.2 software and extract its contents to your local folder (for example, IBM\_MANAGER\_DIR).
- **2** Download the IBM WebSphere 8.5.5.0 developer version software. This is in 3 parts in an archived (.zip) format.
- **3** Extract all 3 parts of IBM WebSphere 8.5.5.0 to your local folder (for example, IBM\_WEBSPHERE\_DIR.
- **4** Download the *SDK for Java 1.7* for IBM WebSphere 8.5.5.0, This is in 3 parts in an archived (.zip) format.
- **5** Extract all 3 parts of *SDK for Java 1.7* to your local folder (for example, SDK-FOR-Java-1.7\_DIR).

#### Installing the IBM-WebSphere developer version

- **1** Go to the \$(IBM\_MANAGER\_DIR) folder and run "install.exe" with administrator privilege.
- **2** Launch the IBM Installation Manager 1.6.2 with administrator privilege.
- **3** Go to **File->Preferences**. The **Preferences** dialog displays. Select the **Repositories** option on the left side.
- 4 Click the Add Repository button from the right side. Browse to and select the responsionry.config file from the \$(IBM\_WEBSPHERE\_DIR)/was.repo.8550.developers.ilan\_part1 folder.
- 5 Click Apply and then click OK.
- 6 Go to the IBM Installation Manager, select the Install option. IBM WebSphere 8.5.5.0 will be installed in your Program Files location. C:\Program Files (x86)\IBM\WebSphere.
- 7 During the installation, you will be asked to enter the configuration file for Part 2 and Part 3 of IBM WebSphere. Select the files from their respective folders:
  - \$(IBM\_WEBSPHERE\_DIR)/was.repo.8550.developers.ilan\_part2
  - \$(IBM\_WEBSPHERE\_DIR)/was.repo.8550.developers.ilan\_part3

#### **DEPLOYING IN AN EXTERNAL WEB CONTAINER**

**8** Go to **Start->WebSphere Customization Toolbox**. Select the **Create** option on the right side. .

The Profile Management Tool dialog displays.

- 9 Select Application Server as the WebSphere Application Server and click Next.
- 10 Select Typical file creation and click Next.
- 11 Select Disable Administrative Security and click Next.
- 12 Select Create a profile.

#### Configure the Java 7 SDK in the IBM WebSphere

- 1 Open the cmd window. Navigate to the \$(WS\_INSTALLED\_DIR)/AppServer/bin folder.
- 2 Type the command managesdk.bat -listAvailable.
- **3** Launch the IBM installation manager.
- **4** Go to **File->Preferences**. The **Preferences** dialog displays. Select the **Repositories** option on the left side.
- 5 Click the Add Repository button from the right side. Browse to and select the respoistory.config file from the \$(SDK-FOR-Java-1.7\_DIR)/was.repo.8550.java7\_part1 folder.
- 6 Click Apply and then click OK.
- 7 Go to the IBM Installation Manager, select the Install option. IBM WebSphere 8.5.5.0 will be installed in your Program Files location. C:\Program Files (x86)\IBM\WebSphere.
- **8** During the installation, you will be asked to enter the configuration file for Part 2 and Part 3 of IBM WebSphere. Select the files from their respective folders:
  - \$(SDK-FOR-Java-1.7\_DIR)/was.repo.8550.java7\_part2
  - \$(SDK-FOR-Java-1.7\_DIR)/was.repo.8550.java7\_part3
- **9** The Java7 SDK for IBM WebSphere will be installed successfully. Check it at the \$(WS\_INSTALLED\_DIR)/AppServer/java\_1.7\_64 folder
- **10** Open the cmd window. Navigate to the \$(WS\_INSTALLED\_DIR)/AppServer/bin folder.
- **11** Type the command managesdk.bat -listAvailable.
- **12** Type the command managesdk.bat -enableProfile -profileName AppSrv01 -sdkname 1.7\_64. This binds IBM WebSphere into Java7 runtime.

#### Start IBM WebSphere

1 Enter First Step.bat from the start menu or from \$(WS\_INSTALLED\_DIR)/AppServer/profiles/AppSrv01/firststeps/firststeps.bat. The WebSphere Application server dialog displays. **2** Start the Server.

#### QXPS WebApp deployment into IBM WebSphere UI

- 1 Copy the [QXPS\_BUILD]/conf folder to WebSphere's current directory (for example, \$(WS\_INSTALLED\_DIR)/AppServer/profiles/AppSrv01. Open ServerApp properties and update the following:
  - qxpswebserver.embeddedwebcontainer= false
  - qxps.webapp.context.name=/qxps
- 2 In the [TOMCAT\_HOME]/bin/conf/Qla.properties file, set the host name, port number, and serial number of your instance of QLA Server.
  - Set QlaServer.machinename to the IP address or hostname of the QLA server.
  - Set QlaServer.port to the port number of the QLA server.
  - If you have a backup QLA server, set Backup.QlaServer.machinename and Backup.QlaServer.port to its IP address or hostname and port number.
- 3 Open http://localhost:9080/ibm/console/ in a browser and login.
- 4 Select the Application tab from the right and select New Application.
- **5** Select **New Enterprise Application**. When asked for the path to the new application, choose the file and click **Next**.
- 6 When asked "How do you want to install the application?", select Fast Path and click Next.
- 7 Change the application name if required and click Next.
- 8 Select both the modules and click Next.
- 9 Select both the web modules and click Next.
- 10 Sselect the qxpsadmin module and click Next and then Finish.
- **11** Save the changes to the master configuration.
- 12 Select the Server tab from the right and select WebSphere Application Servers> server1 > Web server plug-in properties.
- **13** Set the maximum number of connections that can be handled by the application server to 150.
- 14 Save the changes.
- **15** Select the **Application** tab from the right and select **Application Types** -> **WebSphere Enterprise applications**. Select **qxps** and start.

#### QXPS WebApp silent deployment into IBM WebSphere

1 Copy the [QXPS\_BUILD]/conf folder to WebSphere's current directory (for example, \$(WS\_INSTALLED\_DIR)/AppServer/profiles/AppSrv01. Open ServerApp properties and update the following:

- qxpswebserver.embeddedwebcontainer= false
- qxps.webapp.context.name=/qxps
- **2** In the [TOMCAT\_HOME]/bin/conf/Qla.properties file, set the host name, port number, and serial number of your instance of QLA Server.
  - Set QlaServer.machinename to the IP address or hostname of the QLA server.
  - Set QlaServer.port to the port number of the QLA server.
  - If you have a backup QLA server, set Backup.QlaServer.machinename and Backup.QlaServer.port to its IP address or hostname and port number.
- **3** Save the following script as "install.jython":

```
earLoc='C:\QXPSTestAutomation\WebSphere\$(EAR_NAME)
appName='$(EAR_NAME)'
print AdminApp.install(earLoc, ['-MapWebModToVH', [['.*', '.*',
'default_host']])
AdminConfig.save()
```

**4** Save the following script as "unnstall.jython":

```
appName=' $(EAR_NAME)'
print AdminApp.uninstall(appName)
AdminConfig.save()
```

5 Open the cmd window with admin privilege, go to the \$(WS\_INSTALLED\_DIR)/ AppServer/profiles/AppSrv01/bin folder and run the following commands:

```
wsadmin.bat -f '$(PATH_TO_INSTALL_JYTHON_SCRIPT)' -lang jython
```

**6** Restart IBM WebSphere to launch the QuarkXPress Server.

#### **Deploying QXP Server in WebLogic**

To install QuarkXPress Server as an independent Web application in an Oracle WebLogic Web container:

- 1 Download the Weblogic Server 12c from (*http://www.oracle.com*).
- 2 Extract the downloaded archive and go through the steps given in the "README.txt" in the [\$wls]/wlsxxxx folder.
- Your domain username and password are those that you entered while setting up WebLogic.
- **3** Start the WebLogic Server using the startWebLogic.cmd cmd in the \$wls]/wlsxxx/user\_projects/domains/base\_domain/ folder.
- 4 Copy the [QXPS\_BUILD]/conf folder to WebLogic's current directory (for example, [\$wls]/wlsxxxx/user\_projects/domains/base\_domain).
- 5 Open the ServerApp properties in the
  [\$wls]/wlsxxx/user\_projects/domains/base\_domain /conf folder and update
  the following entries:
  - qxpswebserver.embeddedwebcontainer= false

- qxps.webapp.context.name=/qxps
- 6 In the [\$wls]/wlsxxx/ user\_projects/domains/base\_domain /conf/Qla.properties file, set the host name, port number, and serial number of your instance of QLA Server:
  - Set QlaServer.machinename to the IP address or hostname of the QLA server.
  - Set QlaServer.port to the port number of the QLA server.
  - If you have a backup QLA server, set Backup.QlaServer.machinename and Backup.QlaServer.port to its IP address or hostname and port number.
- 7 If you are running WebLogic on Windows, execute the file vcredist\_x86.exe

#### QXPS WebApp deployment into WebLogic UI

- 1 Navigate to the administrative console page for your server (*http://localhost:7001/console*) and log in using the domain credentials that you entered during the WebLogic setup in "*Deploying QXP Server in WebLogic*".
- 2 Go to domain structure > Deployments > Install, then select the QuarkXPress Server EAR file ([QXPS\_BUILD]\QXPS-EAR\qxps-10.2.ear) and select Next.
- 3 Select the Install this deployment as an application option button and click Next.
- 4 Click Next, leaving all default settings.
- 5 Select the Yes, take me to the deployment's configuration screen button and click Finish.
- 6 Click the **Save** button to finish the installation and save the configuration settings.
- **7** Go to the **Deployments** option listed on the left panel under **Domain Structure**. Observe the status of the qxps-2015 webapp. It will be shown in an active state after a successful installation.

### Introduction to QLA Server

QLA Server is the software component that issues licenses to the Quark application clients. After you install Quark License Administrator Server, download your license file from the Quark Web site. The server can be any computer on the network that meets the minimum system requirements. The server monitors license usage over the network and grants licenses to the client computers.

QLA clients are the computers on which Quark applications are installed — for example, QuarkXPress, Quark Publishing System® (QPS®), or QuarkXPress Server software. When a user attempts to launch a Quark application on a client computer, the client sends a request to the QLA Server. The server, which is always listening for requests, determines whether there is an available license. If there is, then the server grants a license and the client computer can launch the Quark application. If no licenses are available, the server does not grant a license. When this occurs, the Quark application does not launch.

In the QLA Control Panel application, the **Configuration Options** tab lets you specify how QLA monitors licenses. This tab includes the **Server Configuration** area and the **Extended Check-out Configuration** area. In the **Server Configuration** area:

- The **Heartbeat Interval (Seconds)** value lets you specify the number of seconds between attempts by the client to reach the server. If a Quark application fails to successfully connect to the server within this time, then that application automatically attempts to reconnect.
- The **Heartbeat Retries** field lets you specify the number of times a client can attempt to make a connection before reporting a connection failure.

For example: If the **Heartbeat Interval (Seconds)** value is 3600 (one hour) and the **Heartbeat Retries** value is 10, the system waits 10 hours before failing. If the client is able to successfully connect with the server on or before the tenth attempt, outstanding licenses are restored. If not, the application checks in all allocated licenses.

### Uninstalling

If the uninstaller detects a running instance of the application, an alert displays. Close the application before you begin to uninstall.

#### Uninstalling: Mac OS X

To uninstall QuarkXPress Server, open the "Applications" folder on your hard drive (or the folder in which QuarkXPress Server was installed) and drag the QuarkXPress Server folder to the trash.

To uninstall QuarkXPress Server Manager, open the "Applications" folder on your hard drive (or the folder in which QuarkXPress Server Manager was installed) and drag the QuarkXPress Server Manager folder to the trash.

#### **Uninstalling: Windows**

To uninstall QuarkXPress Server or QuarkXPress Server Manager:

- 1 Choose Start > All Programs > QuarkXPress Server 10 > Uninstall or Start > All Programs > QuarkXPress Server Manager 10 > Uninstall.
- **2** Click **Yes**. The uninstaller gathers the information necessary for uninstalling and then an alert displays to notify you that the contents of the application folder will be deleted.
- **3** Click **Yes** to continue or **No** to cancel.

### Changes in this version

This section will cover the various changes introduced in different versions of QuarkXPress Server.

For details about all of these changes, see A Guide to QuarkXPress Server.

#### New for 2015 - April 2016 Update

Changes in version 2015 - April 2016 Update included the following:

- Added the ability to capture outline numbering in the Table of Contents.
- Added the ability to generate Table of Contents in a BOX element under a STATICCONTENT element.

#### **API Changes**

- Migration from Ver-11.2.1 to QuarkXPress & QuarkXPress Server 2015 (11.2.2)
- -
  - Migration from Ver-11.1 to QuarkXPress & QuarkXPress Server 2015 (11.2.1)
- ➡ No migration anticipated unless you want to use new attributes. However, testing is recommended if you are using callouts (CALLOUTANCHOR).
  - Migration from Ver-11.0. to QuarkXPress & QuarkXPress Server 2015 (11.1)
- ➡ No migration anticipated unless you want to use new attributes. However, testing is recommended if you are using callouts (CALLOUTANCHOR).

#### New for 2015 - February 2016 Update

Changes in version 2015 - February 2016 Update included the following:

- Added support for the new Regions feature by enhancing the INLINETABLE, INLINEBOX, and CALLOUTANCHORS behaviors in the following ways:
  - Added the ability to break tables nested inside a Box type region across pages.

- Added the ability to place callouts in a Box type region.
- Added the ability to place callouts in cells of tables nested in Box type regions.
- Added the ability to insert foot notes and endnotes in INLINEBOX and CALLOUT Boxes.
- Added the ability to insert foot notes and endnotes in Table Cells.
- Introduced the ability to get a JPEG rendition of all pages of a QuarkXPress Project as a multipart response or as a downloadable archive (.zip). The downloadable (.zip) has helped to improve Quark Publishing Platform's Live Image Preview.

#### **API Changes**

- Migration from Ver-11.1 to QuarkXPress & QuarkXPress Server 2015 (11.2.1)
- ➡ No migration anticipated unless you want to use new attributes. However, testing is recommended if you are using callouts (CALLOUTANCHOR).
  - Migration from Ver-11.0. to QuarkXPress & QuarkXPress Server 2015 (11.1)
- ➡ No migration anticipated unless you want to use new attributes. However, testing is recommended if you are using callouts (CALLOUTANCHOR).

#### New for 2015 October Update

#### Changes in version 2015 - October Update included the following:

- Added the ability to control whether or not inline table rows will break across pages using the new BREAKROWACROSSPAGES attribute of the INLINETABLE element.
- Added the ability to control whether the callout anchor in the flow stream hinged to a callout must remain on the same page using the new KEEPONSAMEPAGE attribute of the CALLOUTANCHOR element. This additional flexibility supports cases where multiple anchored callouts need to be positioned near relevant text in the flow.
- Enhanced the ability to create a Table of Contents, so that you can create a Table of Contents even in a callout box.

#### **API Changes**

- Migration from Ver-11.0 to QuarkXPress & QuarkXPress Server 2015 (11.1)
- ➡ No migration anticipated unless you want to use new attributes. However, testing is recommended if you are using callouts (CALLOUTANCHOR).
  - Migration from Ver-10.5.x to QuarkXPress & QuarkXPress Server 2015 (11.0.1 or 11.1)

#### **CHANGES IN THIS VERSION**

- 1 The *FootNoteSXT* that was bundled in 10.5.x SDK is discontinued. The elements FOOTNOTESTYLE and FOOTNOTE used in 10.5.x deployments, need to migrate to the new footnote structure in QuarkXPress and QuarkXPress Server 2015. This would also mean elimination of the FOOTNOTESTYLE and FOOTNOTE mark up in your current XSLT's. The publishing templates are also expected to be saved in QuarkXPress 2015 (V-11.0.1) in order to use footnotes.
- **2** The custom XT's have to be recompiled using latest XDK.
- **3** One of the capabilities offered by PageCountInsertionXT is implicitly achievable using the new Content Variables feature of QuarkXPress 2015.
- Migration from Ver-10.2.2 to Ver-10.5/10.5.1
- ▶ No new markup in ModifierXML schema. No migration effort is expected
  - Migration from Ver-10.1.x to Ver-10.2.2 OR Migration from Ver-10.1.x to Ver-10.2
  - 1 For flow automation use cases, Modifier schema does have some new markup however the existing ModifierXML's (via XSLT) will work in QuarkXPress Server Ver-10.2 as is. No migration effort is anticipated.
  - 2 For custom QuarkXPress Server XTension (Mac) using Ver-10.1.x XDK, it has to undergo migration to Ver10.2 in the form of compiling with Ver-10.2 XDK. The x64 target in XCode Project settings of the XT have to be changed appropriately (pointing to x64 XT\_LayoutEngine.lib) and compiled such that all 64-bit specific errors and warnings are eliminated.
  - Migration from Ver-9.5.x to Ver-10.2
  - 1 INLINETABLE@ORIENTATION is obsolete. Instead, for landscape pages with landscape tables, use PAGESEQUENCE@ORIENTATION. This is the recommended approach for landscape oriented pages.
  - 2 For flow automation use cases, Modifier schema does have some new markup. ModifierXML's (via XSLT) would seamlessly work in QuarkXPress Server Ver-10.x, as long as you are not using new markup in your 9.5.x transforms.
  - **3** For custom QuarkXPress Server XTension (Win) or (Mac) using Ver-9.x XDK, it has to undergo migration to 64-bit. The x64 target in Visual Studio Project/ Xcode settings of the XT have to be changed appropriately (pointing to x64 XT\_LayoutEngine.lib) and compiled such that all 64-bit specific errors and warnings are eliminated.
  - Migration from Ver-8.x to Ver-10.2
- ➡ If you are a QuarkXPress Server Ver-8.x customer, a lot has been changed between Ver-8.x & Ver-9.x. Refer to the ReadMe documents.

#### **New for 2015**

Changes in version 2015 included the following:

- Added support for Footnotes in flow automation with the introduction of the new REFNOTE element, which allows you to insert a reference note of type footnote or endnote.
- Performance optimizations in the flow automation use cases.
- Enhanced the INLINETABLE element to allow the ability to compute the column widths of tables automatically, depending on the length of the text in a cell or image in a cell.

# Known and resolved issues

For lists of known issues and resolved issues in this version of the software, visit the Quark Web site at *www.quark.com*, *euro.quark.com*, or *japan.quark.com*. Product documentation, including lists of known and resolved issues, is available under **Support** > **Product Documentation**.

### Contacting Quark

The support portal allows you to log support tickets, track tickets, receive status notifications, chat with a technical support representative, search the Knowledge Base, and access product documentation.

With direct access to documentation across all Quark software - from QuarkXPress and App Studio to Quark Enterprise Solutions - you can find answers to your questions at your convenience. Our support team is also available to help, either through our support portal, or via phone for our maintenance contract customers.

If you are a Quark customer and have a current maintenance or support contract your account has already been created for you using your registered email address. If you do not have a support contract you can purchase a single support incident to get your problem resolved. If you have purchased or registered a supported product, you are eligible for free support for the first 90 days.

#### In the Americas

For more details, please check out our support website www.quark.com/support

#### **Outside the Americas**

For countries outside the Americas, please visit the following sites to access your support account:

Support Website

- France www.quark.com/fr/support
- Germany www.quark.com/de/support

# Legal notices

©2022 Quark Software Inc. and its licensors. All rights reserved.

Protected by the following United States Patents: 5,541,991; 5,907,704; 6,005,560; 6,052,514; 6,081,262; 6,633,666 B2; 6,947,959 B1; 6,940,518 B2; 7,116,843; 7,463,793; and other patents pending.

Quark, the Quark logo, and QuarkXPress are trademarks or registered trademarks of Quark Software Inc. and its affiliates in the U.S. and/or other countries. All other marks are the property of their respective owners.